# HP Data Protector A.06.10

Integration guide for HP Service Information Portal

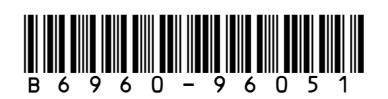

Part number: B6960–96051 First edition: November 2008

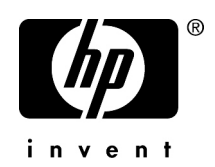

#### **Legal and notice information**

© Copyright 2008 Hewlett-Packard Development Company, L.P.

Confidential computer software. Valid license from HP required for possession, use or copying. Consistent with FAR 12.211 and 12.212, Commercial Computer Software, Computer Software Documentation, and Technical Data for Commercial Items are licensed to the U.S. Government under vendor's standard commercial license.

The information contained herein is subject to change without notice. The only warranties for HP products and services are set forth in the express warranty statements accompanying such products and services. Nothing herein should be construed as constituting an additional warranty. HP shall not be liable for technical or editorial errors or omissions contained herein.

Intel, Itanium, Pentium, Intel Inside, and the Intel Inside logo are trademarks or registered trademarks of Intel Corporation or its subsidiaries in the United States and other countries.

Microsoft, Windows, Windows XP, and Windows NT are U.S. registered trademarks of Microsoft Corporation.

Adobe and Acrobat are trademarks of Adobe Systems Incorporated.

Java is a US trademark of Sun Microsystems, Inc.

Oracle is a registered US trademark of Oracle Corporation, Redwood City, California.

UNIX is a registered trademark of The Open Group.

Printed in the US

# Contents

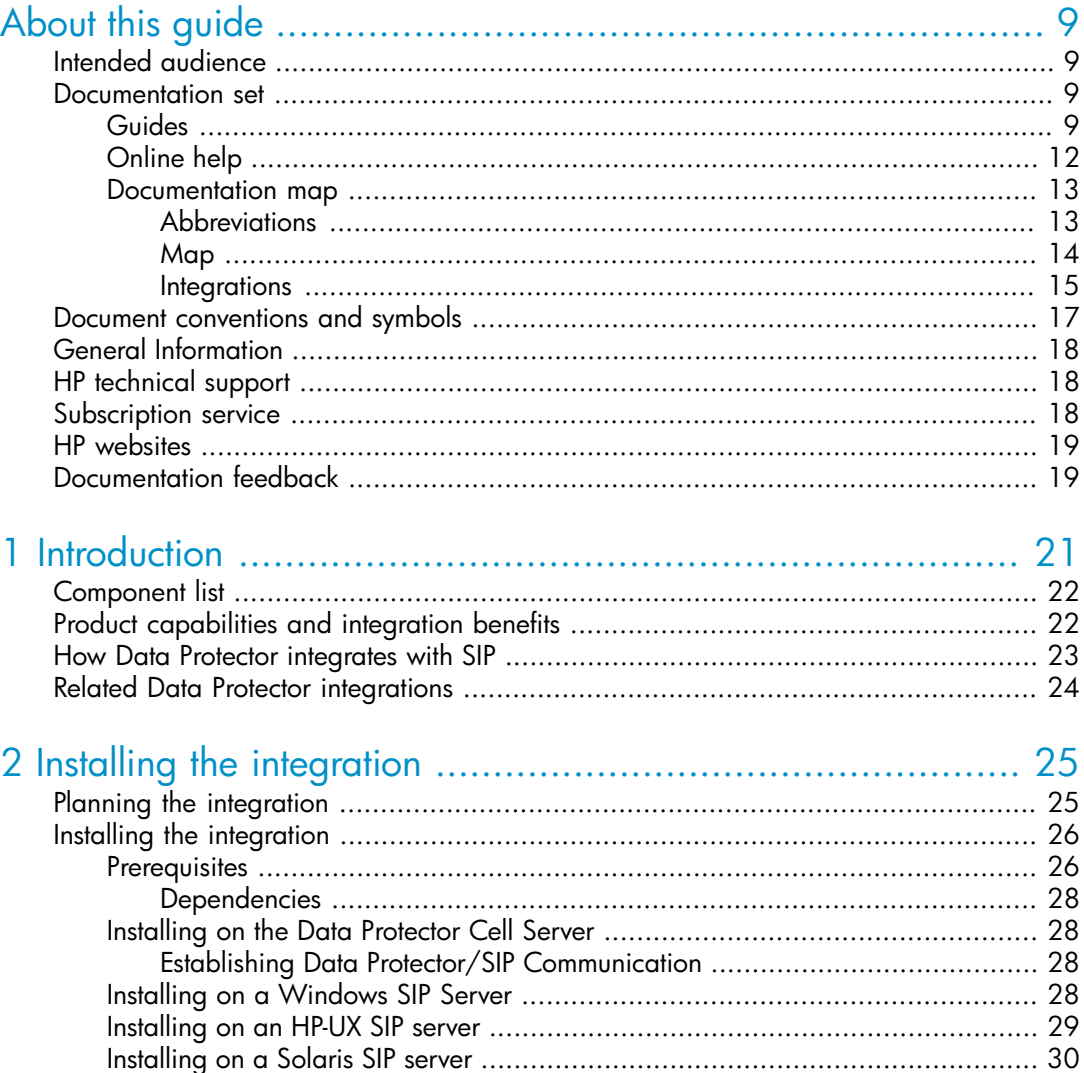

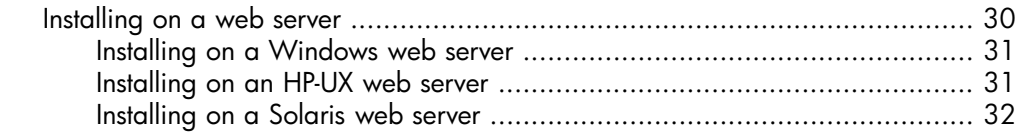

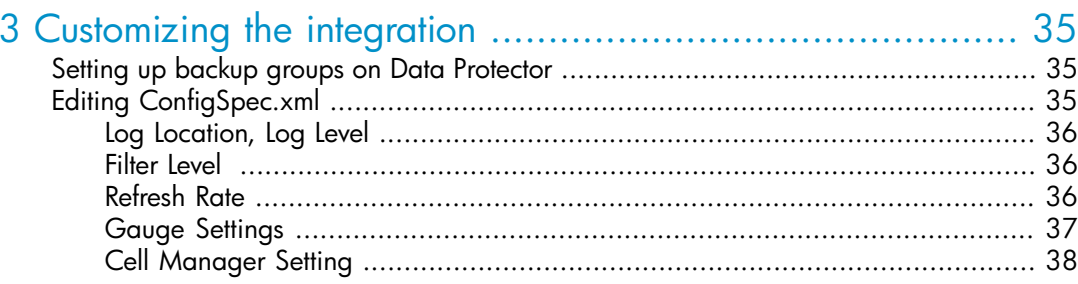

# 4 Creating customer models and portal views ........................ 39

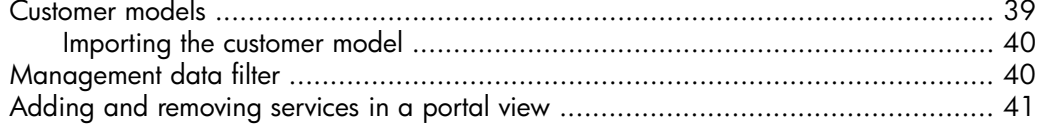

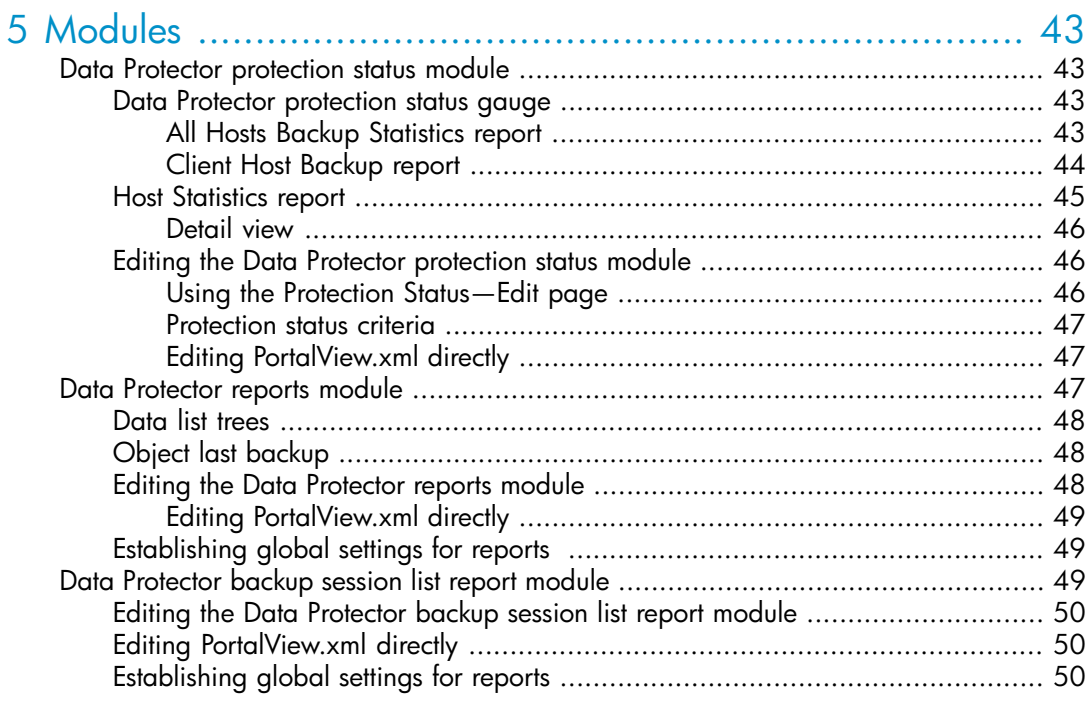

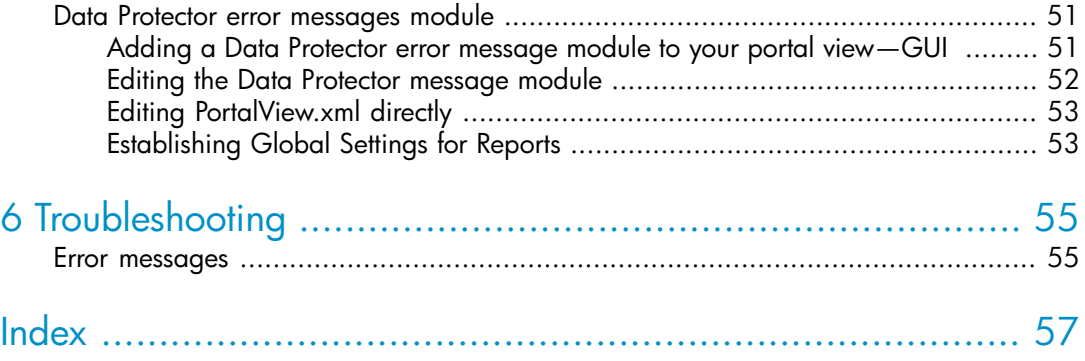

# Figures

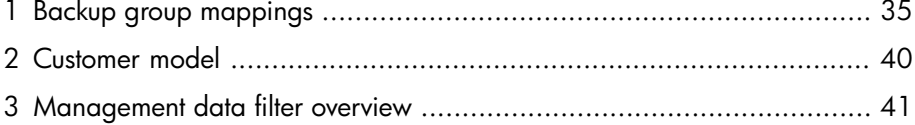

# **Tables**

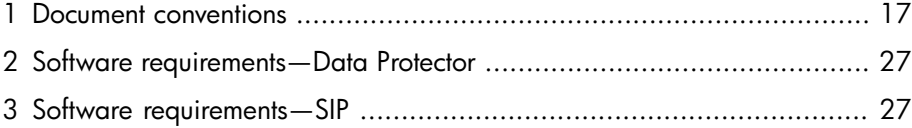

# <span id="page-8-0"></span>**About this guide**

<span id="page-8-1"></span>This guide describes how to install, configure, and use the integration of Data Protector with HP Service Information Portal. It discusses how to use the portal for Data Protector service management.

# Intended audience

<span id="page-8-4"></span>This guide is intended for backup administrators, with knowledge of:

- <span id="page-8-2"></span>• HP Service Information Portal (SIP)
- <span id="page-8-5"></span>• HP Data Protector concepts

## Documentation set

<span id="page-8-3"></span>Other documents and online Help provide related information.

### Guides

<span id="page-8-6"></span>Data Protector guides are available in printed format and in PDF format. Install the PDF files during the Data Protector setup procedure by selecting the English documentation and Help component on Windows or the OB2-DOCS component on UNIX. Once installed, the guides reside in the *Data\_Protector\_home*\docs directory on Windows and in the /opt/omni/doc/C/ directory on UNIX.

You can find these documents from the Manuals page of the HP Business Support Center website:

<http://www.hp.com/support/manuals>

In the Storage section, click **Storage Software** and then select your product.

• *HP Data Protector concepts guide*

This guide describes Data Protector concepts and provides background information on how Data Protector works. It is intended to be used with the task-oriented online Help.

• *HP Data Protector installation and licensing guide*

This guide describes how to install the Data Protector software, taking into account the operating system and architecture of your environment. This guide also gives details on how to upgrade Data Protector, as well as how to obtain the proper licenses for your environment.

• *HP Data Protector troubleshooting guide*

This guide describes how to troubleshoot problems you may encounter when using Data Protector.

• *HP Data Protector disaster recovery guide*

This guide describes how to plan, prepare for, test and perform a disaster recovery.

• *HP Data Protector integration guides*

These guides describe how to configure and use Data Protector to back up and restore various databases and applications. It is intended for backup administrators or operators. There are four guides:

• *HP Data Protector integration guide for Microsoft applications: SQL Server, SharePoint Portal Server, Exchange Server, and Volume Shadow Copy Service*

This guide describes the integrations of Data Protector with the following Microsoft applications: Microsoft Exchange Server, Microsoft SQL Server, and Volume Shadow Copy Service.

• *HP Data Protector integration guide for Oracle and SAP*

This guide describes the integrations of Data Protector with Oracle, SAP R3, and SAP DB/MaxDB.

• *HP Data Protector integration guide for IBM applications: Informix, DB2, and Lotus Notes/Domino*

This guide describes the integrations of Data Protector with the following IBM applications: Informix Server, IBM DB2, and Lotus Notes/Domino Server.

- *HP Data Protector integration guide for VMWare, Sybase, Network Node Manager, and Network Data Management Protocol Server* This guide describes the integrations of Data Protector with VMware, Network Node Manager, and Network Data Management Protocol Server.
- *HP Data Protector integration guide for HP Service Information Portal* This guide describes how to install, configure, and use the integration of Data Protector with HP Service Information Portal. It is intended for backup administrators. It discusses how to use the applications for Data Protector service management.

• *HP Data Protector integration guide for HP Reporter*

This guide describes how to install, configure, and use the integration of Data Protector with HP Reporter. It is intended for backup administrators. It discusses how to use the applications for Data Protector service management.

- *HP Data Protector integration guide for HP Operations Manager for UNIX* This guide describes how to monitor and manage the health and performance of the Data Protector environment with HP Operations Manager and HP Service Navigator on UNIX.
- *HP Data Protector integration guide for HP Operations Manager for Windows* This guide describes how to monitor and manage the health and performance of the Data Protector environment with HP Operations Manager and HP Service Navigator on Windows.
- *HP Data Protector integration guide for HP Performance Manager and HP Performance Agent*

This guide provides information about how to monitor and manage the health and performance of the Data Protector environment with HP Performance Manager (PM) and HP Performance Agent (PA) on Windows, HP-UX, Solaris and Linux

• *HP Data Protector zero downtime backup concepts guide*

This guide describes Data Protector zero downtime backup and instant recovery concepts and provides background information on how Data Protector works in a zero downtime backup environment. It is intended to be used with the task-oriented *HP Data Protector zero downtime backup administrator's guide* and the *HP Data Protector zero downtime backup integration guide*.

• *HP Data Protector zero downtime backup administrator's guide*

This guide describes how to configure and use the integration of Data Protector with HP StorageWorks Virtual Array, HP StorageWorks Enterprise Virtual Array, EMC Symmetrix Remote Data Facility and TimeFinder, and HP StorageWorks Disk Array XP. It is intended for backup administrators or operators. It covers the zero downtime backup, instant recovery, and the restore of filesystems and disk images.

• *HP Data Protector zero downtime backup integration guide*

This guide describes how to configure and use Data Protector to perform zero downtime backup, instant recovery, and standard restore of Oracle, SAP R/3, Microsoft Exchange Server, and Microsoft SQL Server databases. The guide also describes how to configure and use Data Protector to perform backup and restore using the Microsoft Volume Shadow Copy Service.

• *HP Data Protector MPE/iX System user guide*

This guide describes how to configure MPE/iX clients and how to back up and restore MPE/iX data.

• *HP Data Protector Media Operations user guide*

This guide provides information for network administrators responsible for maintaining and backing up systems on the tracking and management of offline storage media. It describes the tasks of installing and configuring the application, performing daily media operations and producing reports.

• *HP Data Protector product announcements, software notes, and references*

This guide gives a description of new features of HP Data Protector A.06.10. It also provides information on supported configurations (devices, platforms and online database integrations, SAN, and ZDB), required patches, and limitations, as well as known problems and workarounds. An updated version of the supported configurations is available at <http://www.hp.com/support/manuals>

• *HP Data Protector product announcements, software notes, and references for integrations to HP Operations Manager, HP Reporter, HP Performance Manager, HP Performance Agent, and HP Service Information Portal*

This guide fulfills a similar function for the listed integrations.

• *HP Data Protector Media Operations product announcements, software notes, and references*

This guide fulfills a similar function for the listed integrations.

<span id="page-11-0"></span>• *HP Data Protector Command Line Interface Reference*

This guide describes the Data Protector Command Line Interface commands, their options and usage as well as providing some basic command line examples.

## Online help

Data Protector provides context-sensitive (F1) Help and Help Topics for Windows and UNIX platforms.

You can access the online help from the top-level directory on the installation DVD without installing Data Protector:

- **Windows:** Unzip DP\_help.zip and open DP\_help.chm.
- **UNIX:** Unpack the zipped tar file DP\_help.tar.gz, and access the online help system through DP\_help.htm.

## <span id="page-12-1"></span><span id="page-12-0"></span>Documentation map

#### **Abbreviations**

Abbreviations in the documentation map that follows are explained below. The guide titles are all preceded by the words "HP Data Protector."

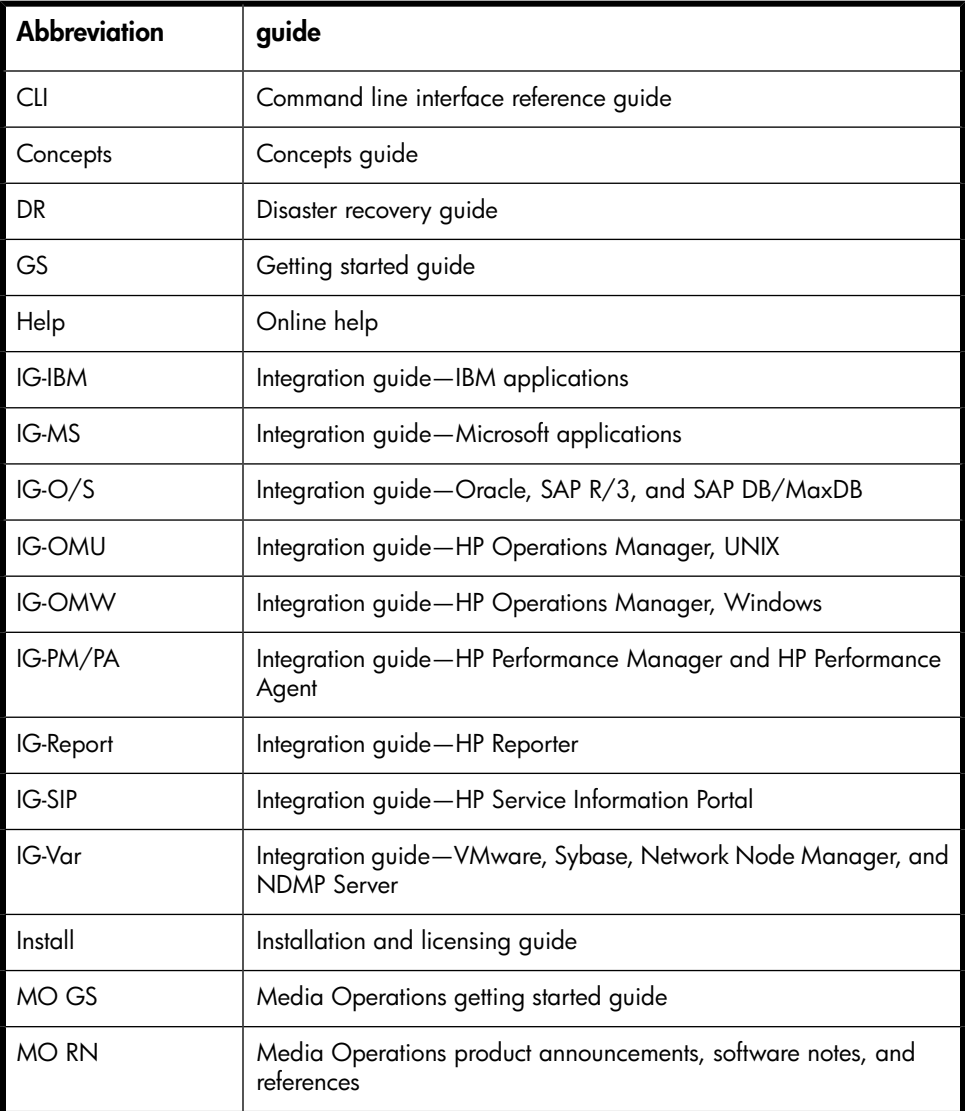

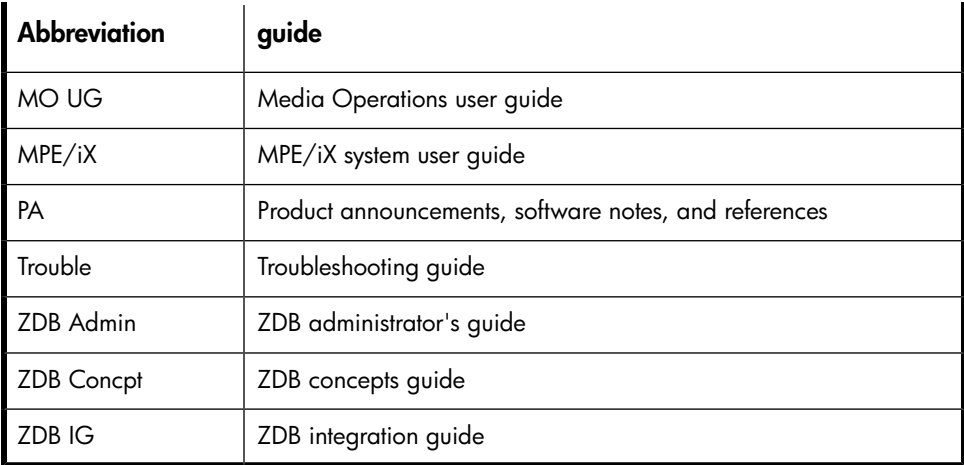

## <span id="page-13-0"></span>Map

The following table shows where to find information of different kinds. Shaded squares are a good place to look first.

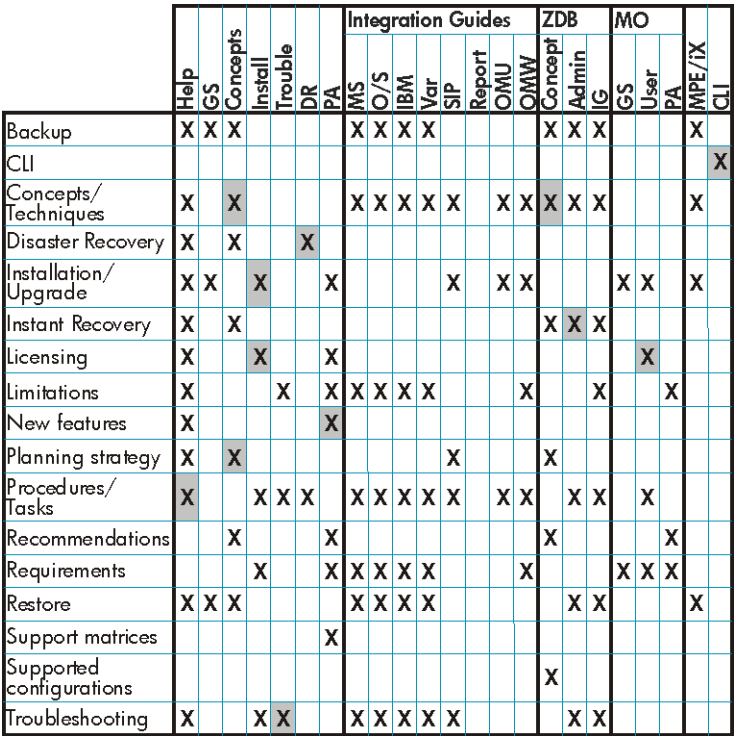

#### <span id="page-14-0"></span>**Integrations**

Look in these guides for details of the following integrations:

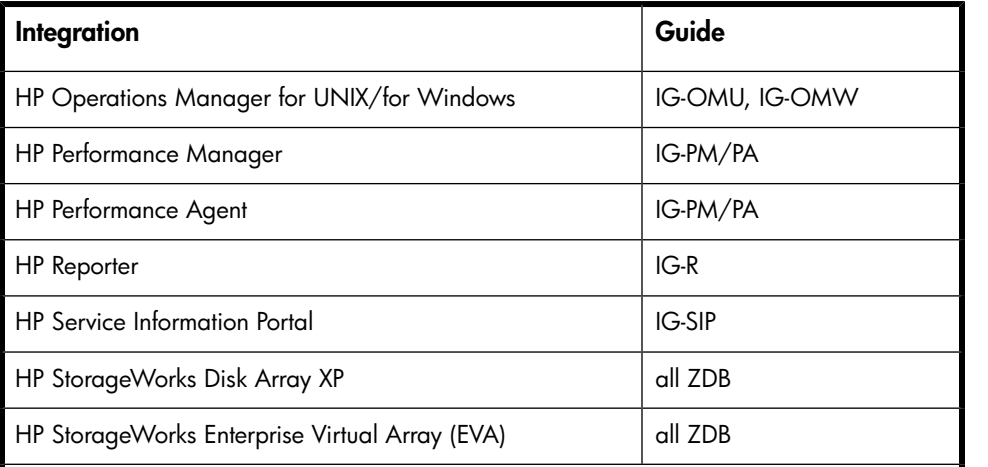

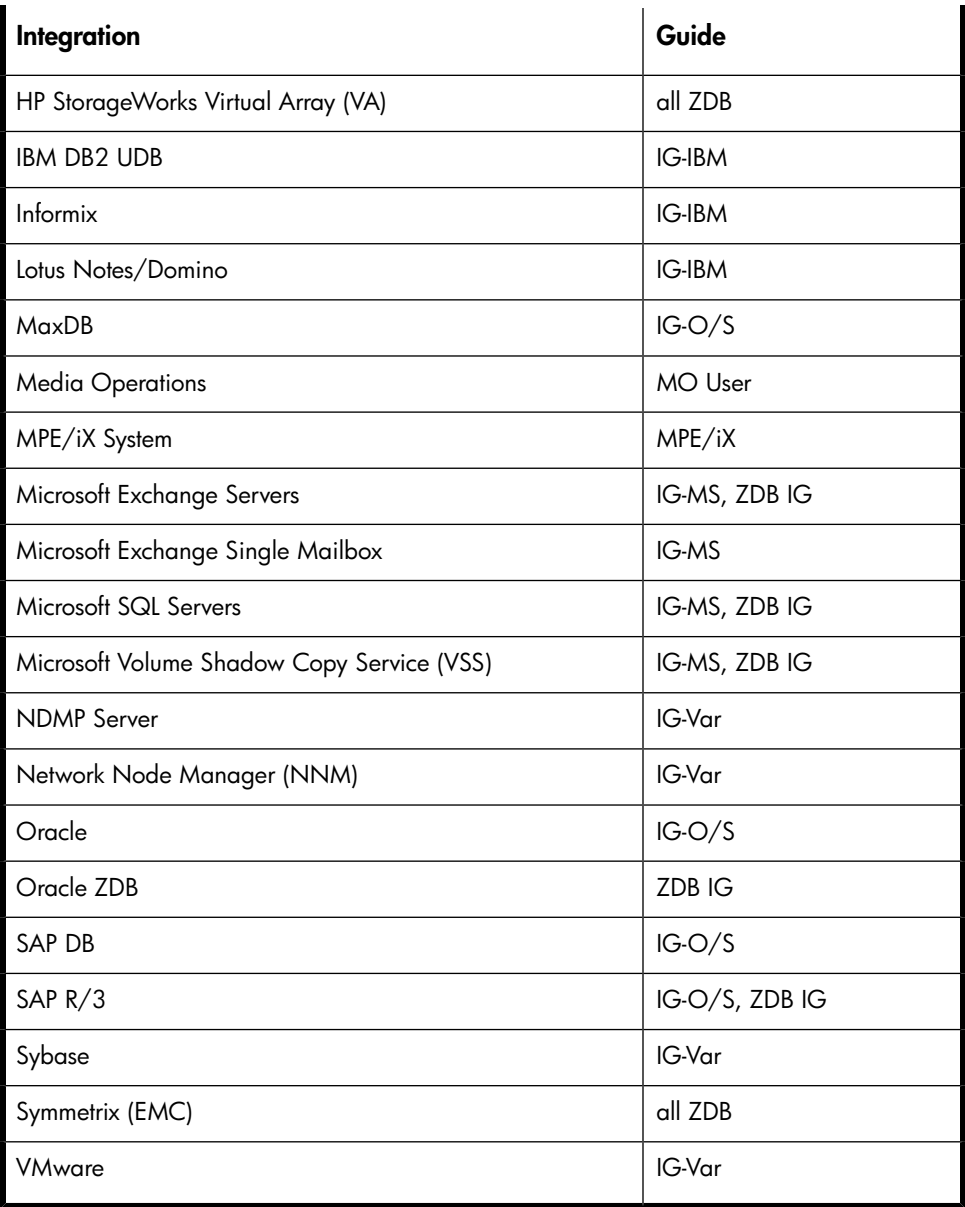

# <span id="page-16-0"></span>Document conventions and symbols

#### <span id="page-16-2"></span><span id="page-16-1"></span>**Table 1 Document conventions**

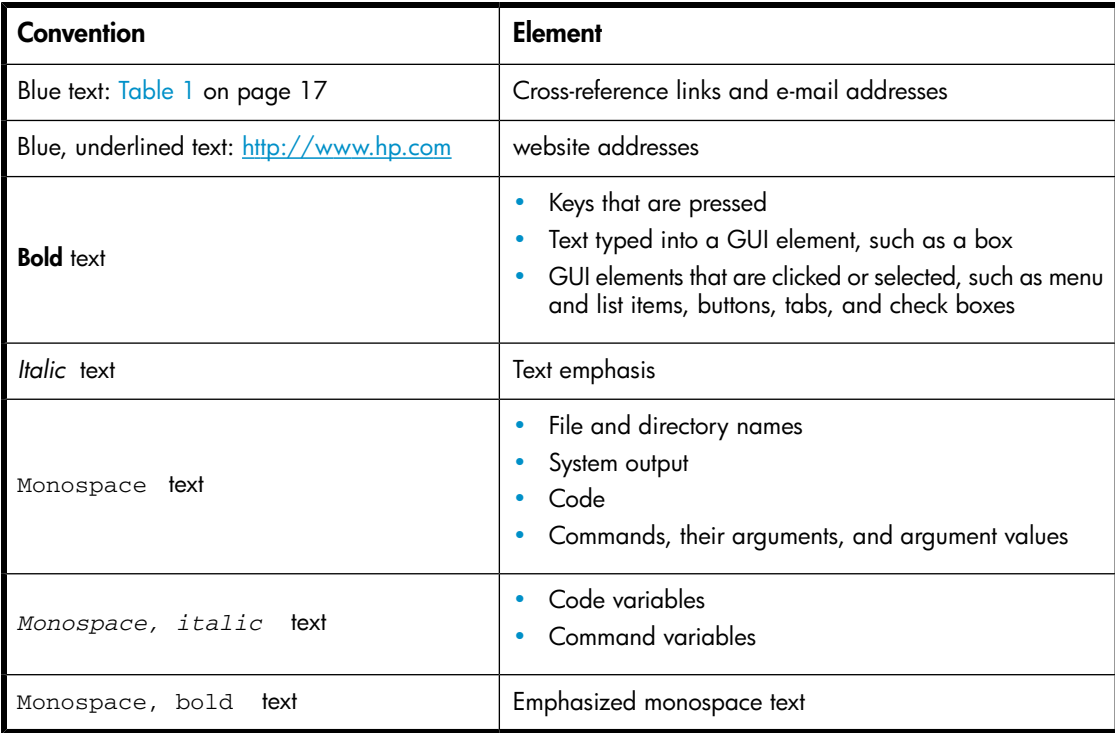

#### $\triangle$  CAUTION:

Indicates that failure to follow directions could result in damage to equipment or data.

#### *<u>O</u> MPORTANT:*

Provides clarifying information or specific instructions.

#### <sup>第</sup> NOTE:

Provides additional information.

#### **论 TIP:**

<span id="page-17-0"></span>Provides helpful hints and shortcuts.

# General Information

<span id="page-17-1"></span>General information about Operations Manager can be found at [http://](http://www.hp.com/go/dataprotector) [www.hp.com/go/dataprotector](http://www.hp.com/go/dataprotector)

# HP technical support

<span id="page-17-3"></span>For worldwide technical support information, see the HP support website:

<http://www.hp.com/support>

Before contacting HP, collect the following information:

- Product model names and numbers
- Technical support registration number (if applicable)
- Product serial numbers
- <span id="page-17-2"></span>• Error messages
- Operating system type and revision level
- <span id="page-17-4"></span>• Detailed questions

# Subscription service

HP recommends that you register your product at the Subscriber's Choice for Business website:

#### <http://www.hp.com/go/e-updates>

After registering, you will receive e-mail notification of product enhancements, new driver versions, firmware updates, and other product resources.

# <span id="page-18-0"></span>HP websites

<span id="page-18-3"></span>For additional information, see the following HP websites:

- •<http://www.hp.com>
- •<http://www.hp.com/go/storage>
- •<http://www.hp.com/support/manuals>
- <span id="page-18-1"></span>•<http://www.hp.com/support/downloads>

# Documentation feedback

<span id="page-18-2"></span>HP welcomes your feedback.

To make comments and suggestions about product documentation, please send a message to DP.DocFeedback@hp.com. All submissions become the property of HP.

# <span id="page-20-0"></span>**1 Introduction**

<span id="page-20-1"></span>This guide describes the integration of Data Protector with HP Service Information Portal.

• **HP Data Protector** is a backup and recovery solution designed specifically for enterprise-wide and distributed environments.

<span id="page-20-3"></span>Data Protector provides information that can be used, through reports and messaging tools, to help you monitor the status of processes, in addition to providing backup and recovery functionality.

• **HP Service Information Portal (SIP)** creates a "portal" view into a customer's services for a service provider. It allows you present data from your internal applications such as Data Protector, HP Internet Services, HP Reporter, and HP Operations Manager as reports on custom web pages for each of your clients.

This chapter describes how to install, configure, and use Data Protector with Service Information Portal (SIP) to serve customer-defined reports in the portal.

<span id="page-20-2"></span>The integration allows information from Data Protector to be used by SIP its portal capabilities. With SIP, you can monitor and control Data Protector backup and recovery processes. More details are given in the following sections.

The integration of Data Protector and Service Information Portal (SIP) assists Service Level Management (SLM) to help you achieve a specific, consistent and measurable level of service. It provides a simple, effective way for the following:

- Convenient data protection service monitoring through web access from any machine.
- Specification of resource in terms of machine and group names.
- Segmentation of accessible data by different backup administrators.
- Information aggregation from other services (not related to Data Protector) to the portal, using SIP's configuration mechanisms. Single presentation format for all modules.
- Easy configuration: GUI configuration editor and XML document editing only.
- Stability and reliability. The integration modifies very little code and relies upon SIP customization features and components.

<span id="page-21-0"></span>OV SIP portal components and modules include Service Browser, Service Graph, and Service Cards.

# Component list

- <span id="page-21-2"></span>• Data Protector—a backup solution that provides reliable data protection and maximum accessibility for your business data. Data Protector offers comprehensive backup and restore functionality specifically tailored for enterprise-wide and distributed environments.
- <span id="page-21-5"></span><span id="page-21-1"></span>• SIP (Service Information Portal)—a tool that aggregates information collected from various services. The information is presented and formatted through various portal components and is made available through a web page. Portal components and modules include Service Browser, Service Graph, and Service Cards.

# Product capabilities and integration benefits

<span id="page-21-4"></span>The integration of Data Protector and Service Information Portal (SIP) assists Service Level Management (SLM) to help you achieve a specific, consistent and measurable level of service. It provides a simple, effective way for the following:

- Convenient data protection service monitoring through web access from any machine.
- Specification of resource in terms of machine and group names.
- Segmentation of accessible data by different backup administrators.
- Information aggregation from other services (not related to Data Protector) to the portal, using SIP's configuration mechanisms. Single presentation format for all modules.
- Easy configuration: GUI configuration editor and XML document editing only.
- <span id="page-21-3"></span>• Stability and reliability. The integration modifies very little code and relies upon SIP customization features and components.

The integration consists of two main elements:

• The *Data Protector Integration module*, installed on the SIP server or a separate web server.

The module's components are automatically installed with SIP, and are on your SIP web server or on a separate web server, depending on your deployment.

The module consists of two primary elements:

• SIP components, including SIP XML, XSL, and module definitions.

- SIP-Data Protector servlets, including the following Java servlets, as well as the Configuration Specifications, ConfigSpec.xml:
	- CustomerGroup servlet: provides the customer model to the SIP Management Data Filter.
	- Reporter servlet: generates and creates XML reports, and includes a configurable threading option.
	- StatusGauge servlet: generates status gauges.
- <span id="page-22-3"></span><span id="page-22-1"></span><span id="page-22-0"></span>• The *Cell Request Server (CRS) process*, installed on the Data Protector cell manager, which sends reports to SIP via the socket. For information on configuring this module, see ["Installing the integration" on page 26](#page-25-0).

## How Data Protector integrates with SIP

<span id="page-22-2"></span>To integrate with SIP, Data Protector's CRS daemon sends reports to the Java servlets on the SIP or web server, as shown in the following illustrations.

- **1.** You, a user, request a report.
- **2.** The request goes to the Customer Group servlet, which:
	- **a.** maps you to the groups in your customer profile,
	- **b.** sends the request to Data Protector's report database via the socket connection between the SIP portal and Data Protector.

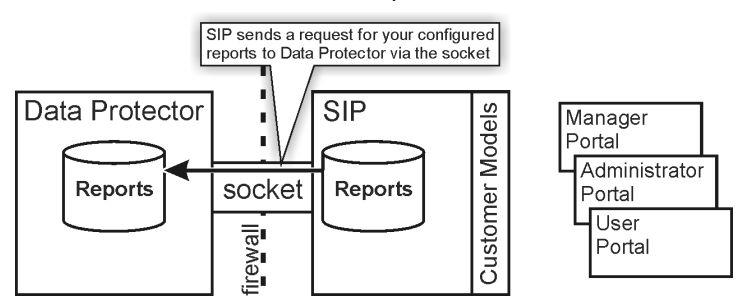

**3.** Data Protector sends report data via the socket connection to the Docs servlet and/or the Gauges servlet to be formatted.

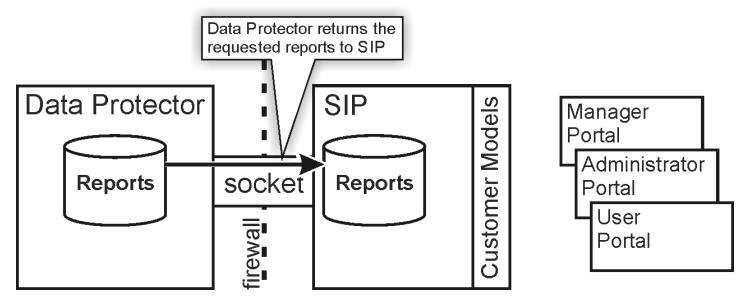

**4.** The information is formatted. The final reports and gauges pass through the security filter, and are returned to you.

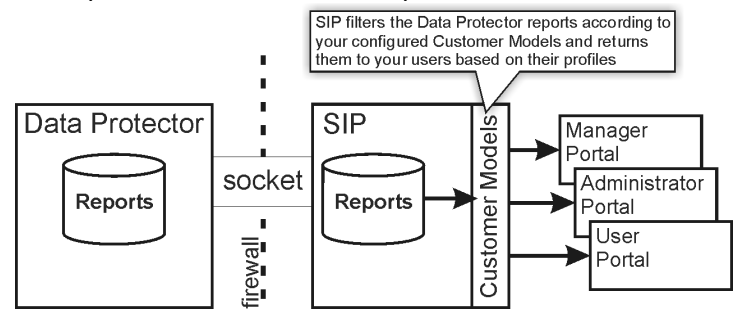

<span id="page-23-0"></span>See the next section for detailed information about how SIP and Data Protector work together.

## <span id="page-23-1"></span>Related Data Protector integrations

Data Protector also integrates with:

- **HP Operations Manager**, an operations management solution that gives you control over the IT infrastructure. It monitors, controls and reports on network, systems, storage, databases and applications. The integration is covered in two guides:
	- *HP Data Protector integration guide for HP Operations Manager for UNIX*
	- *HP Data Protector integration guide for HP Operations Manager for Windows*
- **HP Reporter**, a management reporting tool that transforms data captured by Operations Manager agents into management information, including real-time and historical availability and performance reports. Reporter can also generate reports on systems managed by HP Operations Manager. After collecting information based on pre-defined and user-specified lists of metrics, Reporter formats the collected data into Web page reports.

# <span id="page-24-0"></span>**2 Installing the integration**

# <span id="page-24-1"></span>Planning the integration

<span id="page-24-2"></span>Before setting up your Data Protector cell manager with SIP, you need to determine which deployment model to use. There are three basic models:

**Deployment A**: Data Protector and SIP communicate through a socket that runs through a firewall. The SIP portal host may also be exposed through the firewall and accessed by an external customer.

This option is for cases in which all customers are internal. It can be implemented either completely behind a firewall or with access to SIP via port 8080 to a user portal outside the firewall.

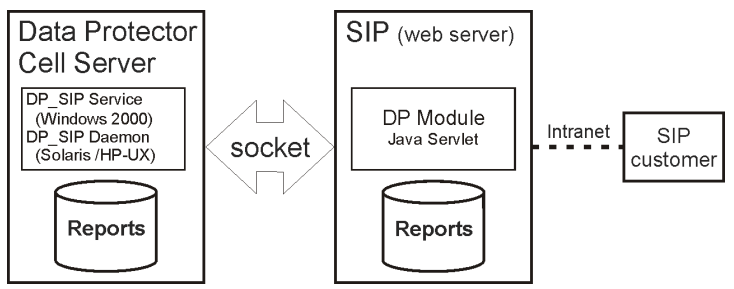

In this model, the Data Protector module runs on the SIP server and communicates with the cell manager and intranet users via socket. The SIP portal host may also be exposed through the firewall via the web server's port (8080) and accessed by an external customer.

• **Deployment B**: The Data Protector integration module resides on a web server that communicates with SIP via HTTP through the firewall.

The Data Protector module for SIP is run on a web server within the firewall. This module communicates with SIP remotely through the firewall via HTTP, and communicates with the Data Protector cell manager through sockets completely contained within the firewall.

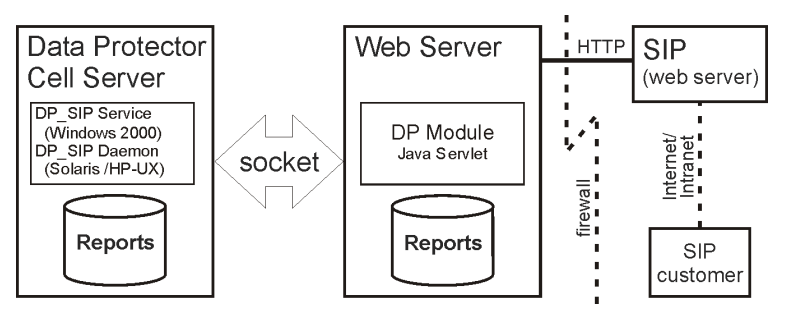

The benefits of this model are that socket connections are secured and deployment functions are compartmentalized. It does, however, require that you run a separate web server for the Data Protector module.

• **Deployment C**: Data Protector and SIP communicate through a socket completely contained within the firewall.

The Data Protector module for SIP runs on the SIP server outside the corporate firewall. It communicates with the Data Protector cell manager via socket on port 5555 through the firewall.

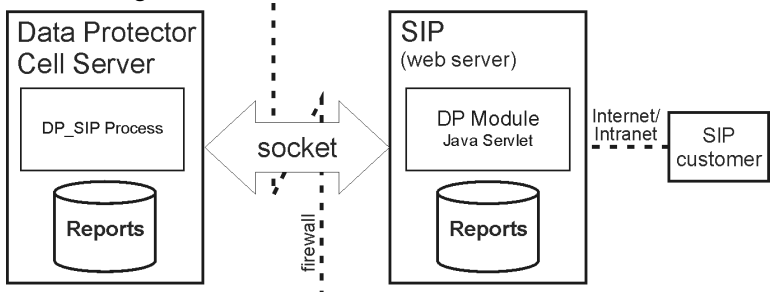

<span id="page-25-2"></span><span id="page-25-0"></span>This model is simple, effective, and accessible to users, but it can be difficult to secure due to the socket connection running through the firewall.

# Installing the integration

<span id="page-25-1"></span>This section describes how to install the integration modules that let Data Protector and Service Information Portal communicate and work together.

## **Prerequisites**

SIP and Data Protector must already be installed:

• To install SIP, see the *Service Information Portal installation guide*.

• To install Data Protector, see the *HP Data Protector installation and licensing guide*.

<span id="page-26-0"></span>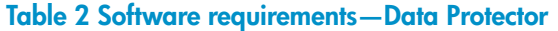

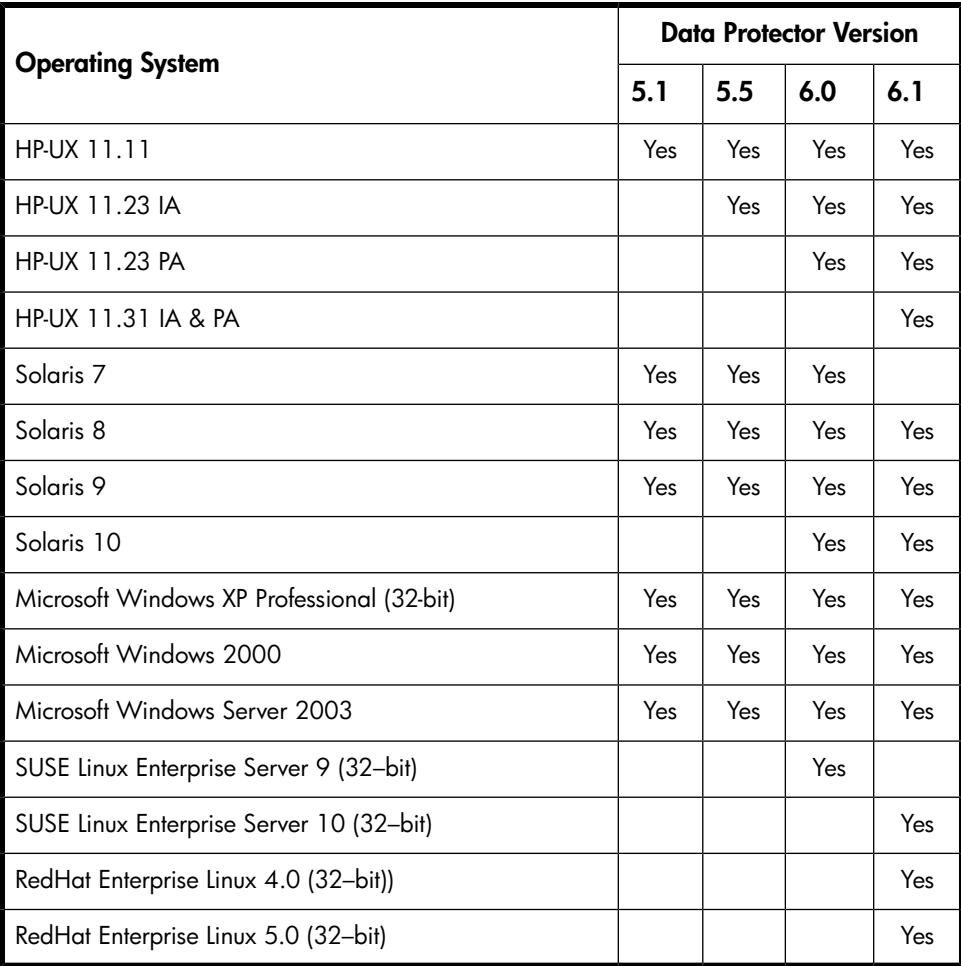

#### <span id="page-26-1"></span>**Table 3 Software requirements—SIP**

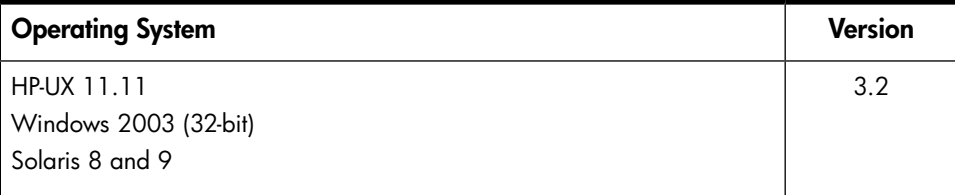

Before installing the integration (on any platform or server), ensure you know the following:

- Base language of the SIP server
- Fully qualified path name of each cell manager you want to track
- <span id="page-27-0"></span>• Fully qualified path name of the SIP server

#### **Dependencies**

- <span id="page-27-7"></span><span id="page-27-6"></span>• Java Developer's Kit 1.4.2 is required for SIP 3.2.
- Some Operations Manager components require Netscape Navigator 4.7 to be installed. This is unnecessary as long as alternative means of browsing HTML pages is available (such as a web browser on a separate machine, or an alternative compatible web browser).
- The environment must be properly set and configured before installing the integration components. This may include patches, environment variables, kernel parameters, and other software components as required. For detailed information about specific requirements, see the installation guides for those components.
- <span id="page-27-1"></span>• This integration uses Data Protector backup specification groups. See the Data Protector online Help index: "backup specification groups" for more information and how to configure them.

## Installing on the Data Protector Cell Server

<span id="page-27-5"></span><span id="page-27-2"></span>Data Protector can communicate with SIP without any additional modules. There are no integration-specific installation procedures. However, the Data Protector Administrator must configure backup groups which must then be associated with a SIP role and user.

#### Establishing Data Protector/SIP Communication

<span id="page-27-4"></span><span id="page-27-3"></span>After the installation you must establish communication with the Data Protector server from the SIP side. To do this, associate the Data Protector organizations (imported via the customer model) with Roles. See the *SIP Deployment and Integration Guide* for more information.

## Installing on a Windows SIP Server

- **1.** Insert the Data Protector Windows installation DVD.
- **2.** Change directory to HP\_BTO\_software\_Integrations.
- **3.** Run DP-SIP-WIN A.06.10.exe.
- **4.** Follow the steps in the Setup Wizard.
- **5.** Import the Customer Model, as described in ["Creating customer models and portal views" on page 39.](#page-38-0)
- **6.** Create users and user roles, as described in the *SIP Deployment and Integration Guide*.
- <span id="page-28-0"></span>**7.** Customize ConfigSpec.xml (see ["Editing ConfigSpec.xml" on page 35](#page-34-2)).

### Installing on an HP-UX SIP server

- <span id="page-28-1"></span>**1.** Insert the Data Protector HP-UX installation DVD.
- **2.** As root, use swinstall to install the following depot:

DP-SIP-HPUX\_A.06.10.depot

- **3.** Select and install all the components.
- **4.** When the installation is complete, run the following setup script:

/opt/OV/SIP/dp\_setup.sh

Follow the on-screen instructions. At the end of Data Protector Management Server list, enter  $q$  or  $Q$  to quit.

- **5.** Import the Customer Model, as described in ["Creating customer models and portal views" on page 39.](#page-38-0)
- **6.** Create users and user roles, as described in the *SIP Deployment and Integration Guide*.
- **7.** Customize ConfigSpec.xml (see ["Editing ConfigSpec.xml" on page 35](#page-34-2)).
- **8.** Customize the communication between the web server (Apache) and the servlet container (TOMCAT) as follows:
	- **1.** Edit the file APACHE\_HOME/apache/conf/jk.conf
	- **2.** *For SIP 3.1:* Find the line: JkMount /ovportal/\* ajp12
	- **3.** *For SIP 3.1:* Add the following lines: JkMount /dpreporter/\* ajp12 JkMount /dpreporter ajp12
	- **4.** Stop and restart Apache and TOMCAT.

#### Installing on a Solaris SIP server

- <span id="page-29-2"></span><span id="page-29-0"></span>**1.** Insert the Data Protector Solaris installation DVD.
- **2.** As root, use pkgadd to install the following depot:

DP-SIP-SUN\_A.06.10.depot

- **3.** Select and install all the components.
- **4.** When the installation is complete, run the following setup script:

/opt/OV/SIP/dp\_setup.sh

Follow the on-screen instructions. At the end of Data Protector Management Server list, enter  $q$  or  $Q$  to quit.

- **5.** Import the Customer Model, as described in ["Creating customer models and portal views" on page 39.](#page-38-0)
- **6.** Create users and user roles, as described in the *SIP Deployment and Integration Guide*.
- **7.** Customize ConfigSpec.xml (see ["Editing ConfigSpec.xml" on page 35](#page-34-2)).
- **8.** Customize the communication between the web server (Apache) and the servlet container (TOMCAT) as follows:
	- 1. Edit the file /opt/0V/SIP/apache/conf/jk.conf
	- **2.** *For SIP 3.1:* Find the line: JkMount /ovportal/\* ajp12
	- **3.** *For SIP 3.1:* Add the following lines: JkMount /dpreporter/\* ajp12 JkMount /dpreporter ajp12
	- **4.** Stop and restart Apache and TOMCAT.

### <span id="page-29-3"></span><span id="page-29-1"></span>Installing on a web server

To install the Data Protector integration servlets on a web server, follow the steps in this section appropriate for the operating system of the server.

If you install this integration on a web server, only the Java servlets are installed on that server. The other components must be installed subsequently on the SIP server.

#### <span id="page-30-2"></span>**E** NOTE:

If you have chosen this installation option, it is assumed that you have IIS with TOMCAT running on Windows and Apache with TOMCAT running on HP-UX. You are responsible for configuring the application server that hosts these servlets. The servlets must be directly accessible via <http://hostname/servlet>and *not* via a specified port ([http://hostname:8080/servlet\)](http://hostname:8080/servlet).

<span id="page-30-0"></span>This may mean that you must perform special configuration steps for your application server and may need to restart both web server and application server. This is not covered in the steps below. Refer to your application server and web server documentation.

#### Installing on a Windows web server

- <span id="page-30-3"></span>**1.** Insert the Data Protector Windows installation DVD.
- **2.** Change directory to HP\_BTO\_software\_Integrations.
- **3.** Run DP-SIP-WIN A.06.10.exe.
- **4.** Follow the steps in the Setup Wizard, selecting SIP Servlet Only.

On the SIP portal machine, insert the Data Protector Windows installation DVD:

- **1.** Change directory to HP\_BTO\_software\_Integrations.
- **2.** Run DP-SIP-WIN\_A.06.10.exe.
- **3.** Follow the steps in the Setup Wizard, selecting the SIP Module Component option.
- **4.** Import the Customer Model, as described in ["Creating customer models and portal views" on page 39.](#page-38-0)
- <span id="page-30-1"></span>**5.** Create users and user roles, as described in the *SIP Deployment and Integration Guide*.
- <span id="page-30-4"></span>**6.** Customize ConfigSpec.xml (see ["Editing ConfigSpec.xml" on page 35](#page-34-2)).

#### Installing on an HP-UX web server

To install the integration on an HP-UX web server:

**1.** Insert the Data Protector HP-UX installation DVD.

**2.** As root, use swinstall to install the following depot:

DP-SIP-HPUX\_A.06.10.depot

- **3.** Select and install the Java Servlets and Setup Scripts components.
- **4.** When the installation is complete, run the following setup script:

/opt/OV/SIP/dp\_setup.sh

Follow the on-screen instructions. At the end of Data Protector Management Server list, enter  $q$  or  $Q$  to quit.

- **5.** Customize ConfigSpec.xml (see ["Editing ConfigSpec.xml" on page 35](#page-34-2)).
- **6.** Customize the communication between the web server (Apache) and the servlet container (TOMCAT) by doing the following:
	- **a.** Edit the file APACHE\_HOME/apache/conf/jk.conf
	- **b.** *For SIP 3.1:* Find the line:

JkMount /ovportal/\* ajp12

**c.** *For SIP 3.1*: Add the following lines:

JkMount /dpreporter/\* ajp12 JkMount /dpreporter ajp12

**d.** Stop and restart Apache and TOMCAT.

On the SIP portal machine, insert the Data Protector HP-UX DVD:

**1.** As root, use swinstall to install the following depot:

DP-SIP-HPUX.depot

- **2.** Select and install the HP-UX SIP component.
- <span id="page-31-0"></span>**3.** Import the Customer Model, as described in ["Creating customer models and portal views" on page 39.](#page-38-0)
- <span id="page-31-1"></span>**4.** Create users and user roles, as described in the *SIP Deployment and Integration Guide*.

#### Installing on a Solaris web server

To install the integration on a Solaris web server:

**1.** Insert the Data Protector Solaris installation DVD.

**2.** As root, use pkgadd to install the following depot:

DP-SIP-SUN\_A.06.10.pkg

- **3.** Select and install the Java Servlets and Setup Scripts components.
- **4.** When the installation is complete, run the following setup script:

/opt/OV/SIP/dp\_setup.sh

Follow the on-screen instructions. At the end of Data Protector Management Server list, enter  $q$  or  $Q$  to quit.

- **5.** Customize ConfigSpec.xml (see ["Editing ConfigSpec.xml" on page 35](#page-34-2)).
- **6.** Customize the communication between the web server (Apache) and the servlet container (TOMCAT) by doing the following:
	- **a.** Edit the file APACHE HOME/apache/conf/jk.conf
	- **b.** *For SIP 3.1*: Find the line:

JkMount /ovportal/\* ajp12

**c.** *For SIP 3.1:* Add the following lines:

JkMount /dpreporter/\* ajp12 JkMount /dpreporter ajp12

**d.** Stop and restart Apache and TOMCAT.

On the SIP portal machine, insert the Data Protector Solaris DVD:

**1.** As root, use pkgadd to install the following depot:

DP-SIP-SUN\_A.06.10.pkg

- **2.** Select and install the Solaris SIP component.
- **3.** Import the Customer Model, as described in ["Creating customer models and portal views" on page 39.](#page-38-0)
- **4.** Create users and user roles, as described in the *SIP Deployment and Integration Guide*.

# <span id="page-34-0"></span>**3 Customizing the integration**

## <span id="page-34-1"></span>Setting up backup groups on Data Protector

<span id="page-34-4"></span>To receive reports via SIP, set up appropriate backup groups on Data Protector. These groups are mapped to Organizations within SIP, which then maps those Organizations to Roles, and Roles to users, as shown in [Figure 1](#page-34-3). For more information about configuring groups, see the Data Protector online Help index: "backup specification groups".

<span id="page-34-3"></span>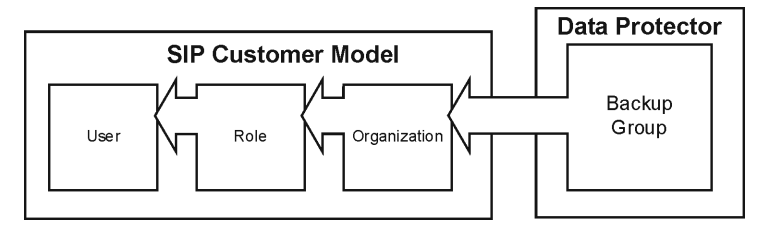

#### **Figure 1 Backup group mappings**

#### **1 IMPORTANT:**

Backup specification group names must *not* include periods (.) or question marks (?).

<span id="page-34-5"></span><span id="page-34-2"></span>If you define a role containing overlapping backup groups, users with that role will see redundant data in their reports.

## Editing ConfigSpec.xml

There are several options for customizing your integration in the file ConfigSpec.xml, located in \$SIP\_HOME/webapps/dpsip (for servlets installed on the SIP server) or \$TOMCAT\_Home/webapps/dpsip directory (for servlets installed on a web server). The following sections describe these options.

## <span id="page-35-0"></span>Log Location, Log Level

<span id="page-35-4"></span>Log Level determines the level at which events will be logged (1–5).

Log Location specifies the name and location of your log file. You must specify an existing directory.

*Syntax:*

```
<LogLoc logLevel = "x">qualified_path/log_file_name</LogLoc>
```
*Example:* The log level is 3, so events with a severity of 3, 2, or 1 will be logged. The log file msgtxt is located in the directory d:/tmp/logging/:

<span id="page-35-1"></span><LogLoc logLevel = "3">d:/tmp/logging/msgtxt</LogLoc>

### Filter Level

<span id="page-35-3"></span>Determines which types of messages are delivered. Set each message type as true (delivered) or false (not delivered).

*Example:* Messages tagged Major and Critical are delivered; those tagged Minor and Warning are not:

```
<FilterLevel Warning = "false" Minor = "false" Major = "true"
Critical = "true"
```
#### E NOTE:

<span id="page-35-5"></span><span id="page-35-2"></span>Message filters in  $\text{ConfigSpec}.\text{xml apply}$  at system level. Any message levels filtered out here will not be logged to your SIP or web server.

## Refresh Rate

By default, Data Protector refreshes reports when SIP requests a report from the servlet (which happens every time a user logs on). You can set the refresh rate so that reports refresh automatically at specified intervals. In this case, reports are gathered at each refresh interval and are archived on the system. This is a universal parameter, so setting a value will cause all reports to refresh and expire at the specified rate.

To set the refresh rate, edit the line:

```
<RefreshRate update_rate = "time" archive_rate = "time"
file_loc = "path"/>
```
- update rate is the refresh rate in minutes. Avoid values  $<$ 10.
- archive\_rate is the rate at which archived reports expire from the system, that is, the time in minutes that a recently accessed report will be maintained on the system. The recommended minimum is five minutes. Archive\_rate should be greater than update\_rate.
- file\_loc is the location of the files gathered and archived to support RefreshRate. Enter a valid, existing directory. This repository may need to be very large if you expect many users to log on at the same time.

*Example:* The refresh rate for updates is set to ten minutes and the archive rate for archived reports is set to thirty minutes.

```
<RefreshRate update_rate = "10" archive_rate = "30" file_loc
= "d:/tmp/"/>
```
## Gauge Settings

<span id="page-36-1"></span>System gauges display Data Protector system health graphically using a gauge with three ranges: green, yellow, and red, indicating the protection status.

You can change the default settings to reflect the sensitivity of your data or the critical nature of systems you are backing up.

To set the gauges, edit the line:

```
<BackupGauge green_band = "range" yellow_band = "range"
red_band = "range"/>
```
*Example:*

```
<BackupGauge green_band = "0-60" yellow_band = "60-80"
red band = "80-100"/>
```
Do not allow color bands to overlap. If you change green to 0-70, you must also change the lower value of yellow to 70.

#### **EX NOTE:**

Gauge settings in ConfigSpec.xml are applied to your entire system. If you want some settings to be specific to a given module view, see

["Editing the Data Protector protection status module" on page 46.](#page-45-1) You can still change the bands for each gauge that you create.

## <span id="page-37-0"></span>Cell Manager Setting

<span id="page-37-1"></span>The CellServer variable provides the integration with information about your Cell Managers, including language, port number, and Java user password. If the Data Protector Administrator has changed either the Data Protector port or added a password for a Java user, edit this variable so that the integration servlets can communicate with Data Protector.

To identify a cell manager, edit the line:

```
<CellServer locale = "language" port = "xxxx" password =
"pwd">host_name</CellServer>
```
where:

- *locale*: the language of the cell manager. Required.
- *port*: the port the integration uses to communicate with the cell manager. *Default:* 5555
- *password*: optional. Only needed if the Data Protector Administrator wants to create a Java user account. *Default:* none
- *host name:* identifies the cell manager using a fully qualified host name or IP address. Required.

#### $\mathbb{R}$  NOTE:

If you edit the cell manager setting directly, you must verify the cell manager is visible to the Data Protector/SIP integration. Ping the fully qualified host name or IP address to make sure the integration can resolve the host name and find the cell manager.

*Example:* cellserver\_1.example.com has English as its language, uses port 5555, and has a password of pwd:

```
<CellServer locale = "english" port = "5555" password =
"pwd">cellserver_1.example.com</CellServer>
```
# <span id="page-38-0"></span>**4 Creating customer models and portal views**

<span id="page-38-2"></span>When you have set up a communications socket between SIP and Data Protector, you can set up your customer models and configure SIP to display custom portal views for each customer group.

This chapter discusses:

- • [Customer models, page 39:](#page-38-1) the concept and how they are used within Data Protector and SIP.
- • [Management data filter, page 40](#page-39-1): how it is used to serve appropriate information to users.
- • [Adding and removing services in a portal view, page 41:](#page-40-0) how to configure Data Protector services for display within a SIP portal view.

<span id="page-38-3"></span><span id="page-38-1"></span>For more information, see the *SIP Deployment and Integration Guide*.

## Customer models

To help you present the correct information to your users, SIP employs an expandable concept of customer models. With these, you can create and fine-tune different portals for users according to the department they work in, their job functions, security considerations, and so on.

To generate reports properly, each cell manager is used to create a basic organization named group@cellserver where the host is specified. Detailed instructions for segmenting data and creating customer models are in the *SIP Deployment and Integration Guide*.

A customer model maps users to different hosts, interfaces, and services.

<span id="page-39-2"></span>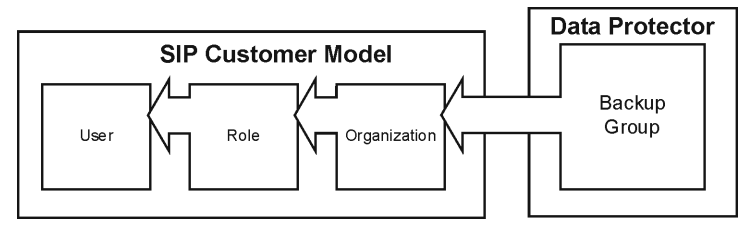

<span id="page-39-0"></span>**Figure 2 Customer model**

### Importing the customer model

<span id="page-39-3"></span>Import the customer model from the SIP servlet as follows:

- **1.** Log in to SIP as admin.
- **2.** Navigate to the **Customer Model** tab.
- **3.** Scroll to the **Customer Model Sources** section.
- **4.** In the **New Customer Model Source URL** field enter:

http://*servlet\_host.com*/dpreporter/customer

where  $service\_host.com$  is the fully qualified host name of the web server on which the servlets are installed.

- <span id="page-39-1"></span>**5.** Click **Add**.
- <span id="page-39-4"></span>**6.** Click **Apply** at the bottom of the page.

## Management data filter

After SIP receives reports from Data Protector, it passes them through management data filtering.

<span id="page-40-1"></span>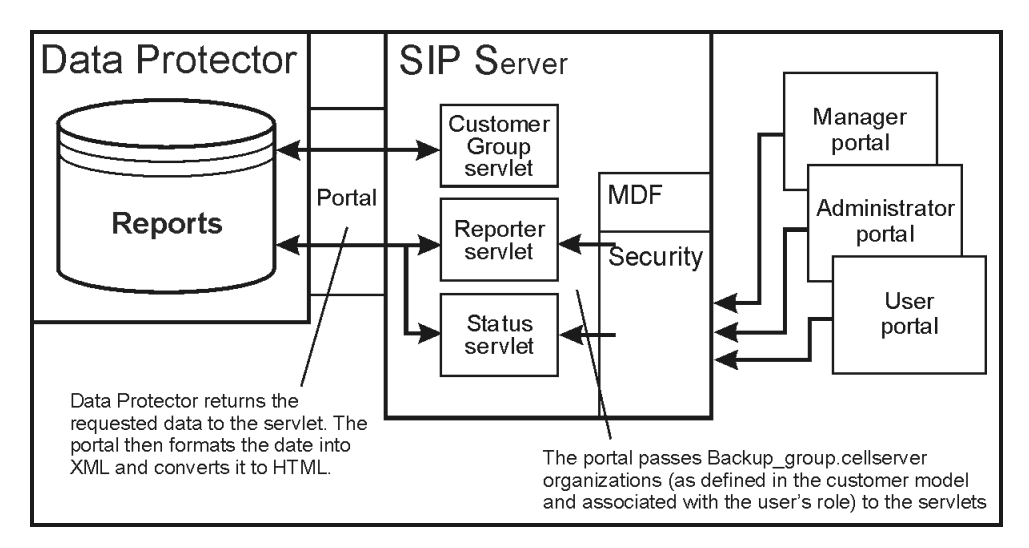

#### **Figure 3 Management data filter overview**

Customers are mapped to a user and the user is mapped to a role. The role has organization information that maps a backup group to a cell manager, and can include multiple organizations.

Filtering uses organizations to return only report data applicable to the customer.

<span id="page-40-2"></span><span id="page-40-0"></span>For more details of SIP's filtering process, see the *SIP Deployment and Integration Guide*.

## Adding and removing services in a portal view

To add a Data Protector module to a portal view:

- **1.** Access the portal view by logging on to SIP as a user with access to the appropriate role. If this user has access to multiple roles, switch to a role with ViewAdmin editing permissions.
- **2.** Navigate to the **Storage** tab.
- **3.** At the bottom of either wide column, either:
	- Select a Data Protector module from the **Select Module to Add** list box, and click **Add**, or
	- Click **Edit** to access the **Modify Column** page. Insert the Data Protector module and place it in the desired location among other modules in the column. Click **OK** to save the changes and return to the main portal page.

A copy of the default version of the Data Protector module is inserted into your PortalView.xml file and displayed in the portal view. To edit the modules, see ["Data Protector error messages module" on page 51](#page-50-0), ["Data Protector protection status module" on page 43,](#page-42-1) or ["Data Protector reports module" on page 47](#page-46-2).

# <span id="page-42-0"></span>**5 Modules**

## <span id="page-42-1"></span>Data Protector protection status module

<span id="page-42-6"></span>This section provides an overview of what Protection Status gauges are and how to configure and use them.

The Data Protector Protection Status module displays a visual representation of the success rates of your backups.

The module has two components: Protection Status gauge and Host Statistics report.

<span id="page-42-2"></span>Gauges appear when the tab first displays in your portal. They indicate the overall health rating for services monitored by each gauge. View details by clicking on a gauge or a health title link.

#### Data Protector protection status gauge

<span id="page-42-5"></span>The Data Protector Protection Status gauge shows the status of the backup statistics for all organizations associated with the current role. This is calculated by averaging information from all the organizations.

<span id="page-42-3"></span>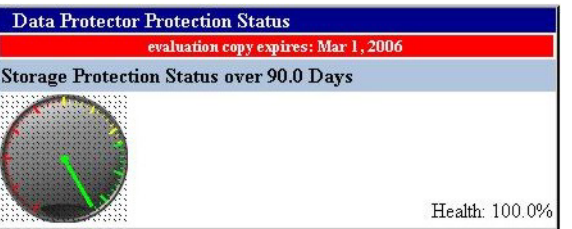

#### <span id="page-42-4"></span>All Hosts Backup Statistics report

Click a Protection Status Gauge on the main portal window to see the All Hosts Backup Statistics report, a detailed listing of information about your system's protection status.

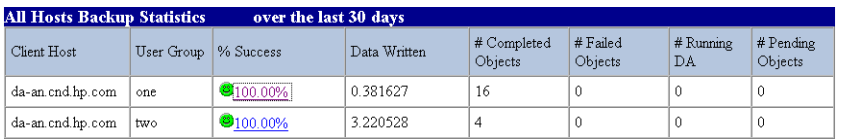

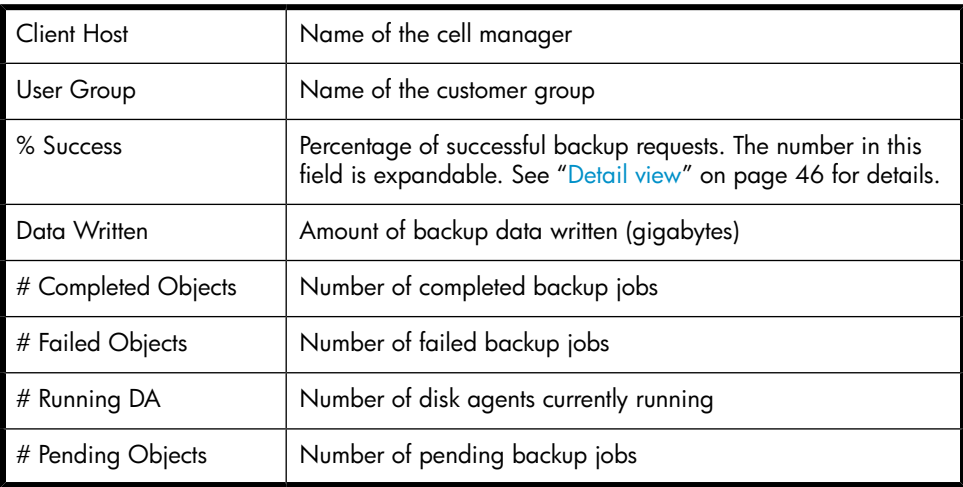

#### <span id="page-43-0"></span>Client Host Backup report

<span id="page-43-1"></span>Click on the **% Success** field in the **All Hosts Backup Statistics** page to see the Client Host Backup Report, an expanded detail view of the protection status for the selected customer group on the cell manager.

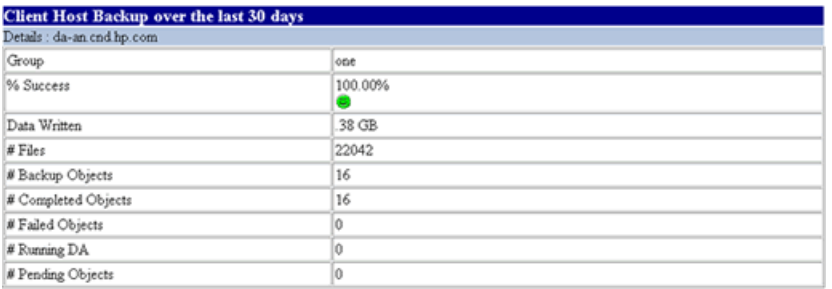

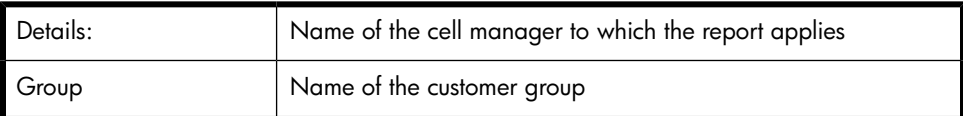

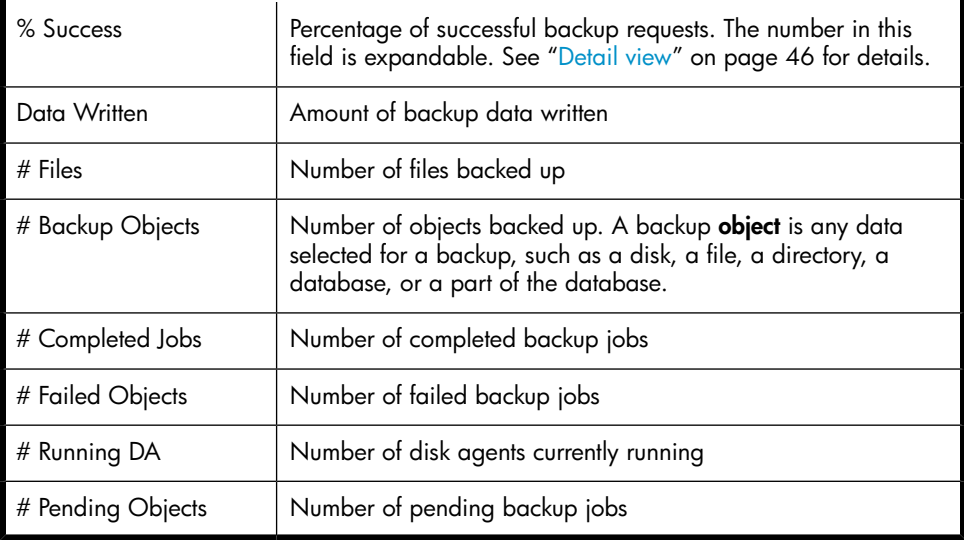

### <span id="page-44-0"></span>Host Statistics report

<span id="page-44-1"></span>The Host Statistics report provides backup statistics for all hosts associated with the current role.

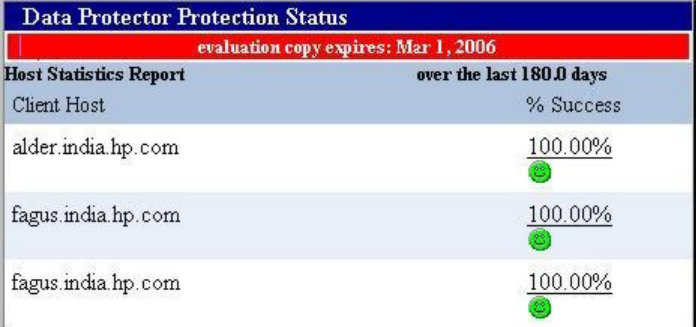

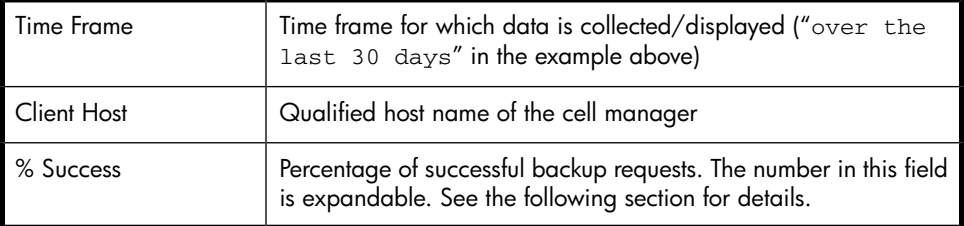

#### Detail view

<span id="page-45-0"></span>Click on a percentage in the main portal window to see the All Hosts Backup Statistics report, a detailed listing of information about your system's protection status. See ["All Hosts Backup Statistics report" on page 43](#page-42-3) for more information.

<span id="page-45-1"></span>Click on a percentage in the All Hosts Backup Statistics report to display the Client Host Backup Report and a further level of detail. See ["Client Host Backup report" on page 44](#page-43-0) for more information.

### Editing the Data Protector protection status module

<span id="page-45-3"></span><span id="page-45-2"></span>The Protection Status Module provides a gauge or a report that displays information about the overall health of the backup process for all of a customer's groups. Use the **Edit** page to customize the module.

#### Using the Protection Status—Edit page

To customize the Protection Status module, click on the **Edit** button **14** in the title bar. The **Data Protector Protection Status - Edit** pane is displayed.

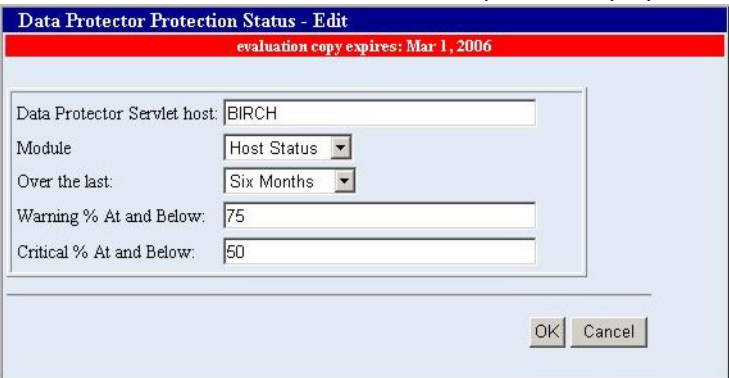

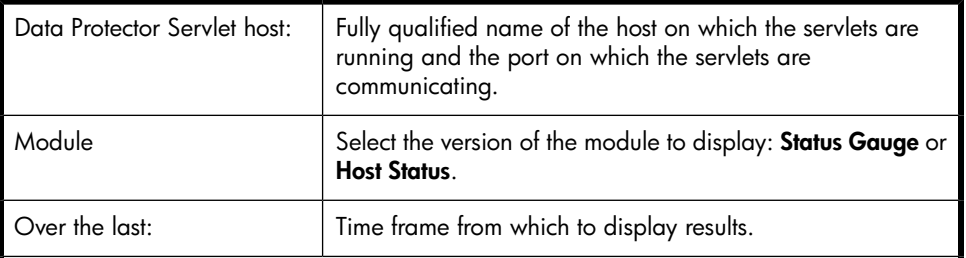

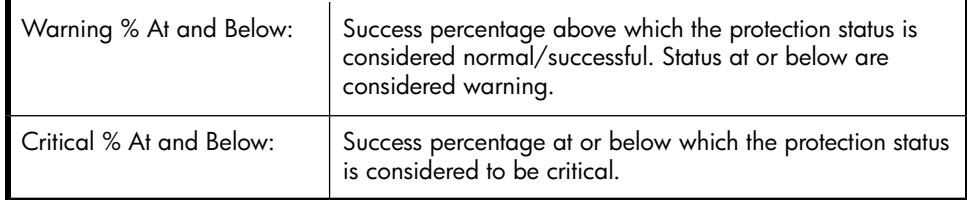

#### <span id="page-46-0"></span>Protection status criteria

<span id="page-46-4"></span>Criteria for gauging protection status are pre-configured in this system, so you do not need to configure these gauges. You can, however, configure thresholds for the general protection status, or severity.

Protection status are generally defined as follows:

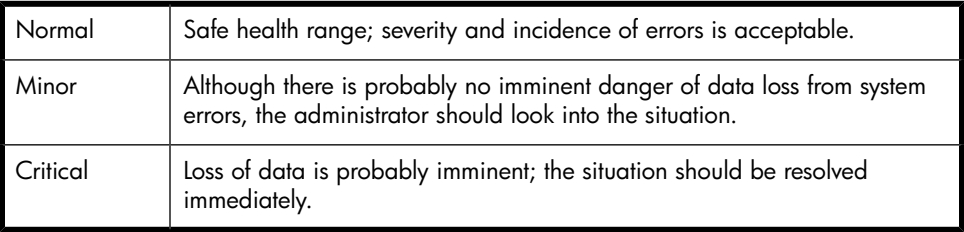

<span id="page-46-1"></span>You can change thresholds for these statuses globally based on factors within your unique environment. See ["Editing ConfigSpec.xml" on page 35](#page-34-2) for details.

#### Editing PortalView.xml directly

<span id="page-46-3"></span><span id="page-46-2"></span>You can edit PortalView.xml file directly. Take care; incorrect editing may cause anomalous results in the integration. See the *SIP Deployment and Integration Guide* for details.

## Data Protector reports module

The Reports module provides a variety of information from Data Protector on one or more cell managers in your management domain.

The following reports are pre-configured for SIP:

### <span id="page-47-0"></span>Data list trees

<span id="page-47-4"></span>This basic report has information on all directory trees backed up by the cell manager, but is limited to the directories of the groups associated with the SIP customer. One report is generated per group; customers with multiple groups get multiple reports.

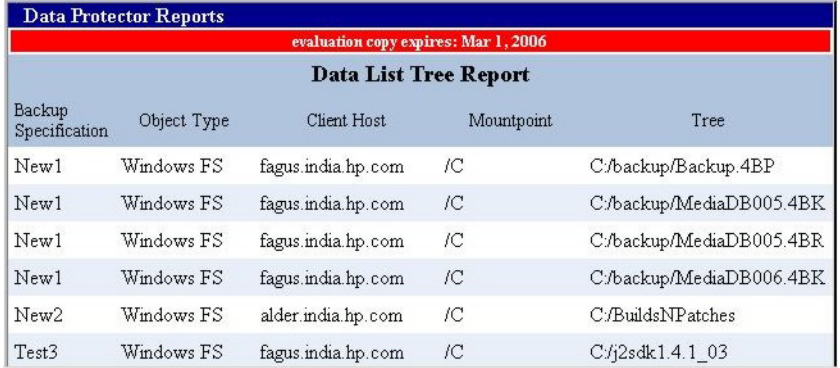

## <span id="page-47-1"></span>Object last backup

<span id="page-47-5"></span>This basic report shows all objects owned by a group and the data of the last full and partial backup for that group. One report is generated per group; customers with multiple groups get multiple reports.

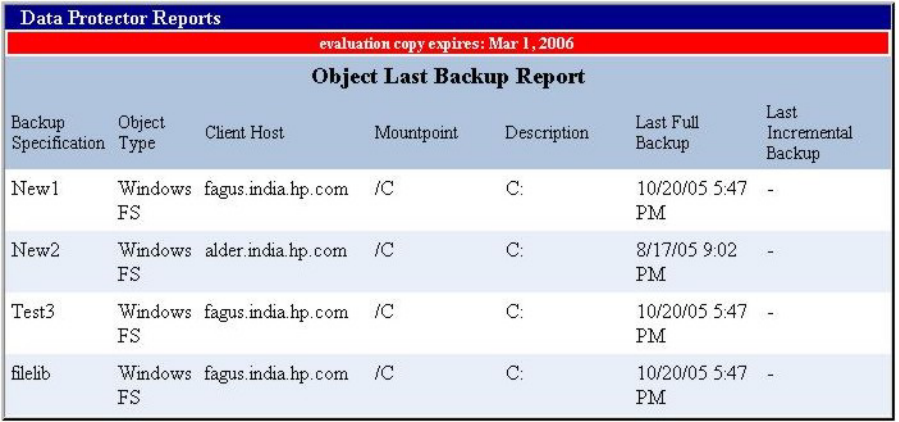

## <span id="page-47-3"></span><span id="page-47-2"></span>Editing the Data Protector reports module

Use the **Edit** page to customize the Reports module:

Click on the **Edit** button **1** in the title bar. The **Data Protector Reports - Edit** pane is displayed.

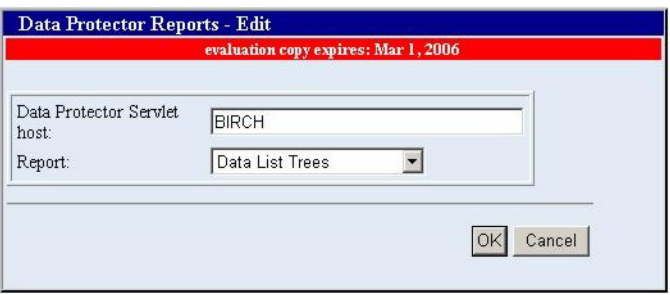

<span id="page-48-0"></span>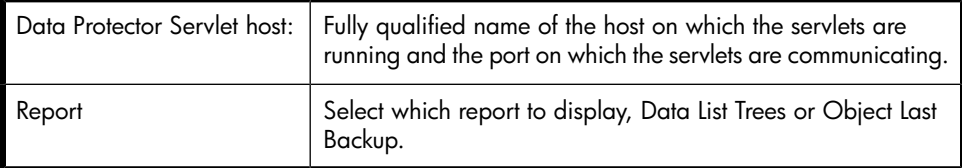

#### Editing PortalView.xml directly

<span id="page-48-3"></span><span id="page-48-1"></span>You can edit PortalView.xml directly. Take care; incorrect editing may cause anomalous results in the integration. See the *SIP Deployment and Integration Guide* for details.

## <span id="page-48-4"></span>Establishing global settings for reports

<span id="page-48-2"></span>For more information about establishing global settings for reports, see ["Editing ConfigSpec.xml" on page 35](#page-34-2).

## Data Protector backup session list report module

The Backup Session List Report module provides backup session information over a period from Data Protector on one or more cell managers in your management domain. This basic report details all backup sessions associated with backup specifications of groups associated with the SIP customer.

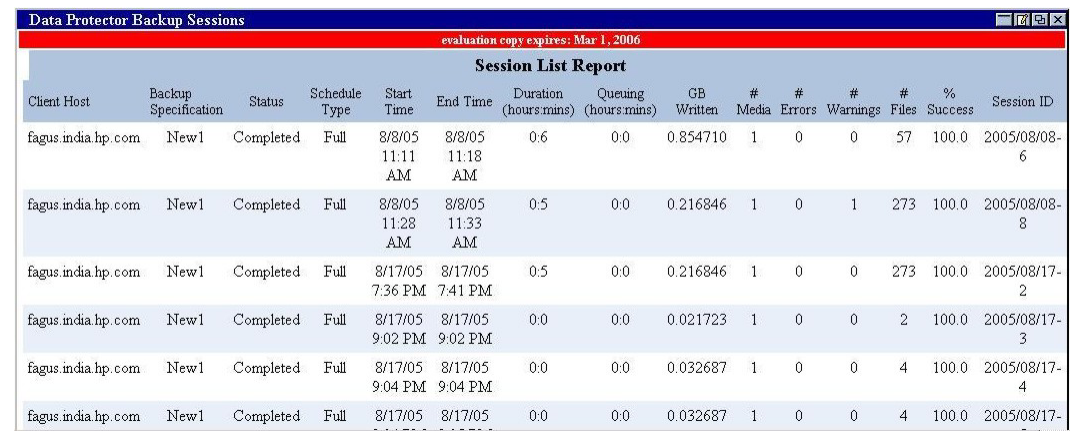

## <span id="page-49-0"></span>Editing the Data Protector backup session list report module

Use the **Edit** page to customize the Backup Session List Report module:

Click on the **Edit** button **1** in the title bar. The Data Protector Backup Sessions - Edit pane is displayed.

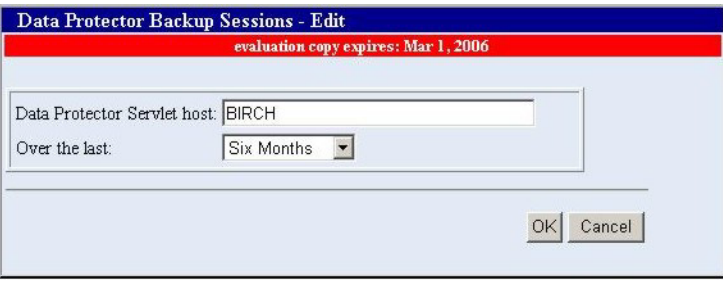

## <span id="page-49-1"></span>Editing PortalView.xml directly

<span id="page-49-2"></span>You can edit PortalView.xml directly. Take care; incorrect editing may cause anomalous results in the integration. See the *SIP Deployment and Integration Guide* for details.

## Establishing global settings for reports

For more information about establishing global settings for reports, see ["Editing ConfigSpec.xml" on page 35](#page-34-2).

## <span id="page-50-0"></span>Data Protector error messages module

<span id="page-50-2"></span>The Messages module presents backup and recovery process messages from Data Protector running on one or more Data Protector stations within your management domain.The module displays changes each time the portal view is displayed or refreshed. The message lists are continually updated in SIP memory.

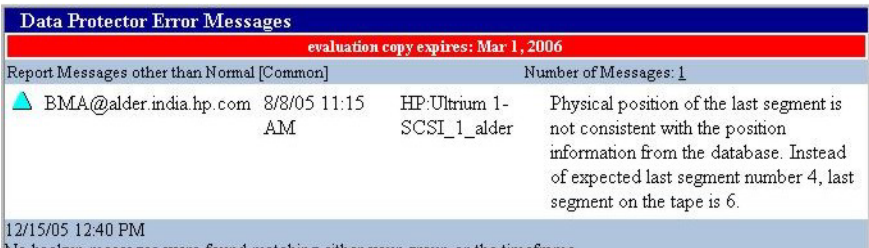

The module provides access to the following messages from your SIP portal:

- Alarm
- Backup error
- Database corrupted
- Database purge needed
- Database space low
- Device error
- End of session
- Health check failed
- License will expire
- Mail slots full
- Mount request
- Not enough free media
- <span id="page-50-1"></span>Unexpected events

For more information on these messages and how to configure them, see Data Protector online Help index: "notifications/types".

### Adding a Data Protector error message module to your portal view—GUI

To add a Data Protector message module to a SIP portal:

- **1.** Access the portal view by logging on to SIP as a user with access to the appropriate role. If this user has access to multiple roles, switch to one with ViewAdmin editing permissions.
- **2.** Navigate to the **Storage** tab.
- **3.** At the bottom of the right column, either:
	- Select **Data Protector Error Messages** from the **Select Module to Add** list box, and click **Add**, or
	- Click **Edit** to access the **Modify Column** page. Choose Data Protector Error Messages from the list of **Available Modules** and place it in the desired location among other modules in the column. Click **OK** to save the changes and return to the main portal page.
- <span id="page-51-0"></span>**4.** If the module displays no messages, click on the **Edit** button on the upper right corner of the module and configure the module to point to the correct servlet for a suitable timeframe.

## Editing the Data Protector message module

To modify the Message module in your SIP portal:

- **1.** Access the portal view by logging on to SIP as a user with access to the appropriate role. If this user has access to multiple roles, switch to one with ViewAdmin editing permissions.
- **2.** Navigate to the **Storage** tab.
- **3.** Scroll to the Error Message module you want to edit.
- **4.** Click on the **Edit** button **1** in the title bar. The Data Protector Error Messages -**Edit** pane is displayed.

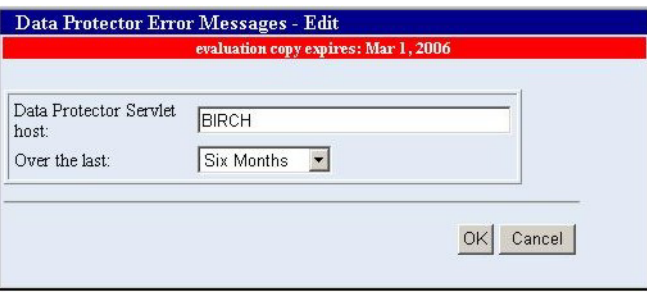

- From the Over the last: menu, choose a timeframe.
- In the **Data Protector Servlet host:** field, enter the qualified host name and port of the appropriate servlet.

<span id="page-52-0"></span>**5.** Click **OK** to apply the changes and return to the main portal view.

## Editing PortalView.xml directly

<span id="page-52-1"></span>You can edit PortalView.xml directly. Take care; incorrect editing may cause anomalous results in the integration. See the *SIP Deployment and Integration Guide* for details.

## Establishing Global Settings for Reports

For more information about establishing global settings for reports, see ["Editing ConfigSpec.xml" on page 35](#page-34-2).

# <span id="page-54-0"></span>**6 Troubleshooting**

## <span id="page-54-1"></span>Error messages

<span id="page-54-2"></span>Data unavailable

If this message appears after adding a module while viewing reports, you are missing either a valid servlet host or data within the specified timeframe.

Check the following in the ConfigSpec.xml file, located in \$SIP\_HOME/webapps/dpsip (for servlets installed on the SIP server) or \$TOMCAT\_Home/webapps/dpsip directory (for servlets installed on a web server):

- The hostname (including port number) is valid.
- The set timeframe is large enough to be likely to contain data.

Parse rest of config

If you receive the Java exception message *Exception: parse Rest of Config*, the log directory may not have been installed correctly. Verify that the log directory is present at the location specified in the ConfigSpec.xml file, and that read/write access for the directory is set to all.

# **Index**

### <span id="page-56-0"></span>A

All Hosts Backup Statistics report, [43](#page-42-4) Apache, [31](#page-30-2) audience, [9](#page-8-4)

#### B

backup groups, setting up on Data Protector, [35](#page-34-4)

## $\subset$

cell manager settings, [38](#page-37-1) Cell Request Server, [23](#page-22-1) Client Host Backup report, [44](#page-43-1) ConfigSpec.xml, editing, [35](#page-34-5) conventions document, [17](#page-16-2) CRS, [23](#page-22-1) customer models, [39,](#page-38-2) [39](#page-38-3) importing, [40](#page-39-3) customizing Data Protector-SIP integration, [35](#page-34-1) reports module, [48](#page-47-3)

### D

Data List Trees report, [48](#page-47-4)

Data Protector, [21,](#page-20-1) [22](#page-21-2) error messages, [51](#page-50-2) integration with SIP, [23](#page-22-2) OM integration, [24](#page-23-1) reports, [47](#page-46-3) SIP integration, [21](#page-20-2) versions, [27](#page-26-0) Data Protector Integration module, [22](#page-21-3) Data Protector-SIP backup groups, [35](#page-34-4) cell manager settings, [38](#page-37-1) ConfigSpec.xml, editing, [35](#page-34-5) customizing, [35](#page-34-1) filter level, [36](#page-35-3) gauge settings, [37](#page-36-1) logging, [36](#page-35-4) refresh rate, [36](#page-35-5)

Data Protector-SIP integration installing, [26](#page-25-2) customer models, [39,](#page-38-2) [39](#page-38-3) deployments, [25](#page-24-2) installing on a Solaris SIP server, [30](#page-29-2) installing on a Solaris web server, [32](#page-31-1) installing on a web server, [30](#page-29-3) installing on a Windows SIP server, [28](#page-27-4) installing on a Windows web server, [31](#page-30-3) installing on an HP-UX SIP server, [29](#page-28-1) installing on an HP-UX web server, [31](#page-30-4) installing on the Data Protector server, [28](#page-27-5) management data filter, [40](#page-39-4) portal view services, [41](#page-40-2) portal views, [39](#page-38-2) protection status gauges, [43](#page-42-5) protection status module, [43](#page-42-6) document conventions, [17](#page-16-2) related documentation, [9](#page-8-5) documentation HP website, [9](#page-8-6) providing feedback, [19](#page-18-2)

## E

editing reports module, [48](#page-47-3) error messages, [55](#page-54-2) module, [51](#page-50-2)

### F

filter level, [36](#page-35-3)

### $\mathsf G$

gauge settings, [37](#page-36-1) gauges, protection status, [43](#page-42-5)

### H

help obtaining, [18](#page-17-3) Hosts Statistics report, [45](#page-44-1) HP technical support, [18](#page-17-3)

## I

IIS, [31](#page-30-2) installing Data Protector-SIP integration, [26](#page-25-2) on a Solaris SIP server, [30](#page-29-2) on a Solaris web server, [32](#page-31-1) on a web server, [30](#page-29-3) on a Windows SIP server, [28](#page-27-4) on a Windows web server, [31](#page-30-3) on an HP-UX SIP server, [29](#page-28-1) on an HP-UX web server, [31](#page-30-4) on the Data Protector server, [28](#page-27-5)

J Java Developer's Kit, [28](#page-27-6)

## L

logging, [36](#page-35-4)

#### M

management data filter, [40](#page-39-4)

#### N

Netscape Navigator, [28](#page-27-7)

## $\cap$

Object Last Backup report, [48](#page-47-5)

## P

planning Data Protector-SIP integration, [25](#page-24-2) portal view services, [41](#page-40-2) portal views, [39](#page-38-2) PortalView.xml, editing, [49](#page-48-3) protection status gauges, [43](#page-42-5) module, [43](#page-42-6), [46](#page-45-3) protection status criteria, [47](#page-46-4)

#### R

refresh rate, [36](#page-35-5) related documentation, [9](#page-8-5) reports, [47](#page-46-3) All Hosts Backup Statistics, [43](#page-42-4) Client Host Backup, [44](#page-43-1) customizing reports module, [48](#page-47-3) Data List Trees, [48](#page-47-4) global settings, [49](#page-48-4) Host Statistics, [45](#page-44-1) module, [47](#page-46-3) Object Last Backup Up, [48](#page-47-5) requirements, [27](#page-26-0)

## S

Service Level Management, [22](#page-21-4) SIP, [21](#page-20-3), [22](#page-21-5) versions, [27](#page-26-1) SLM, [21,](#page-20-2) [22](#page-21-4) software requirements, [27](#page-26-0) status gauges, [23](#page-22-3) Subscriber's Choice, HP, [18](#page-17-4)

#### T

technical support HP, [18](#page-17-3) service locator website, [19](#page-18-3) TOMCAT, [31](#page-30-2) troubleshooting, [55](#page-54-2)

#### W

websites HP, [19](#page-18-3) HP Subscriber's Choice for Business, [18](#page-17-4) product guides, [9](#page-8-6)